## $\mathbb{R}$ **MINISTÈRE** DU TRAVAIL,<br>DU PLEIN EMPLOI **ET DE L'INSERTION** Liberté

Égalité Fraternité

Délégation générale à l'emploi et à la formation professionnelle

# Liste des pièces jointes

Manuel de l'utilisateur

Ma démarche FSE +

Septembre 2023

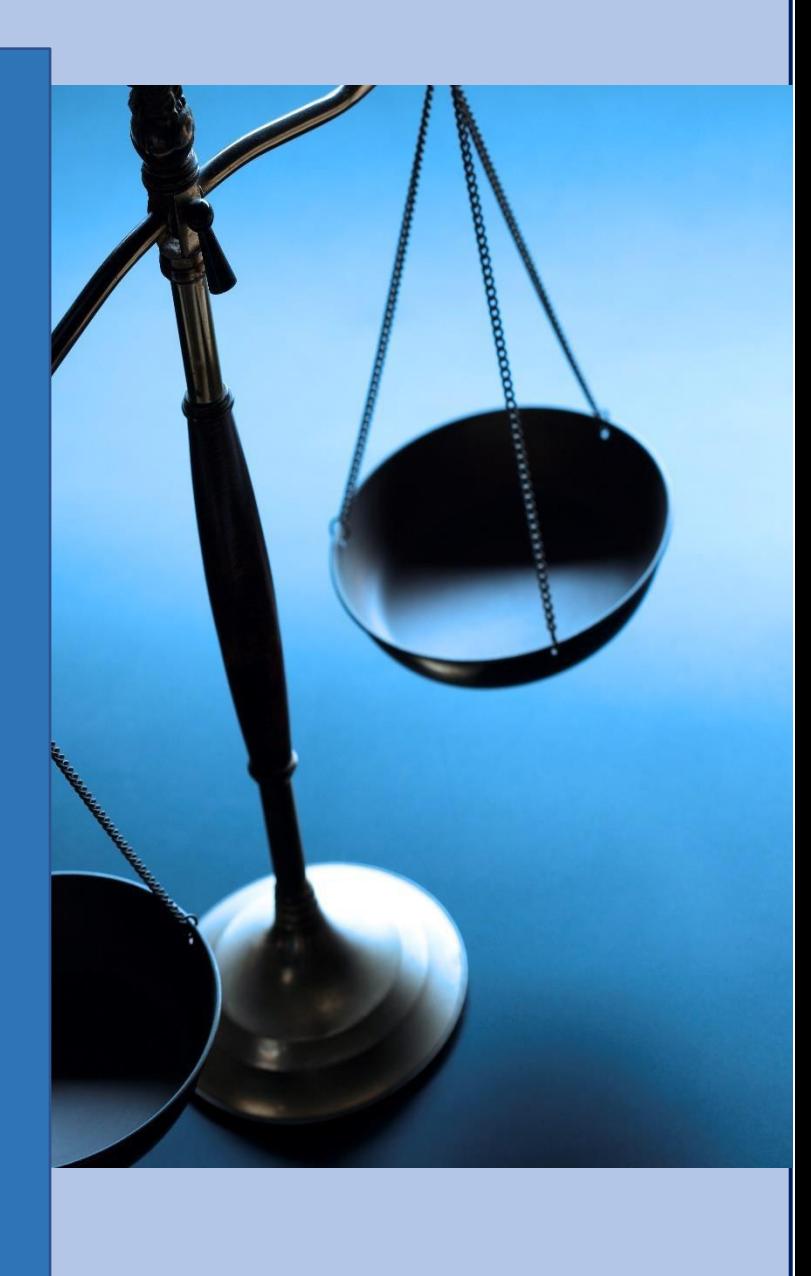

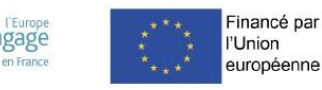

# <span id="page-1-0"></span>Table des matières

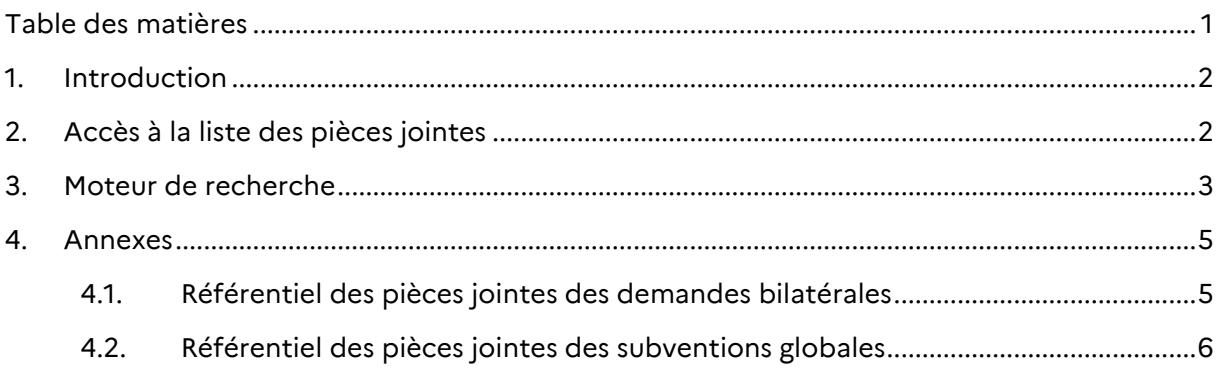

## <span id="page-2-0"></span>1. Introduction

La liste des pièces jointes permet de centraliser et d'accéder à l'ensemble des pièces jointes utilisées dans une demande de subvention bilatérale ou globale.

Ce module répond à deux besoins majeurs pour les porteurs de projets et les gestionnaires :

- Simplifier l'accès aux pièces jointes de la demande.
- Filtrer facilement ces pièces jointes.

### <span id="page-2-1"></span>2. Accès à la liste des pièces jointes

Les profils pouvant consulter ce module sont :

- Porteur de projets
- Chef de service AGD
- Gestionnaire AGD
- Chef de service OI
- Gestionnaire OI

L'accès à la liste des pièces jointes est disponible depuis l'en-tête d'une opération (bilatérale ou subvention globale)

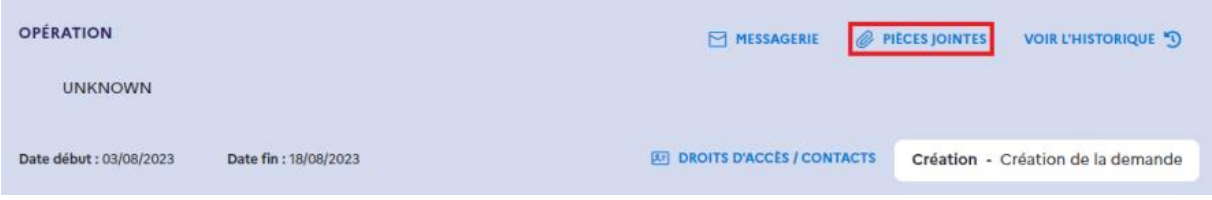

Au clic sur le bouton "Pièces jointes", l'utilisateur est redirigé vers l'écran "Pièces jointes", qui est alimenté à partir des pièces jointes qui sont chargées dans l'opération, ainsi que celles générées par Ma démarche FSE+.

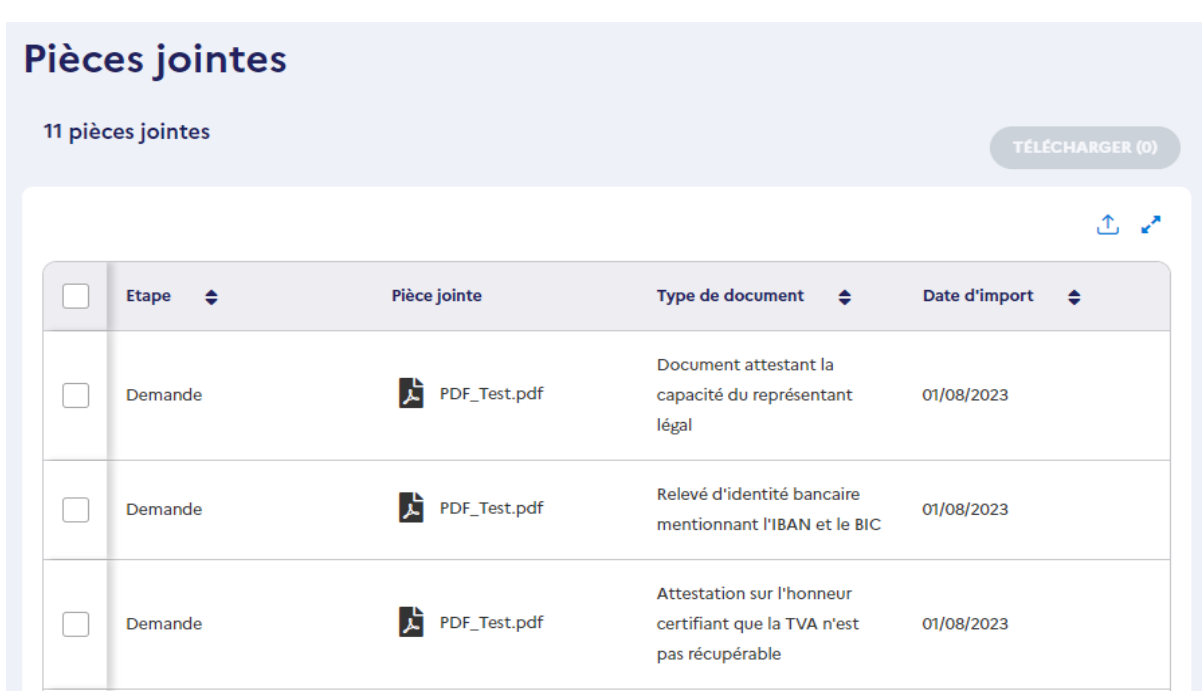

Les informations suivantes apparaissent dans la liste des pièces jointes :

- ➢ **Une case à cocher :** Composant permettant la sélection des pièces jointes pour le téléchargement.
- ➢ **Etape :** Etape de la piste d'audit concernée par la pièce jointe.
- ➢ **Pièce jointe :** Icône et nom de la pièce jointe selon le format.

**Remarque** : Il est possible de cliquer sur l'icône et le nom de la pièce jointe. Cette action permet l'ouverture d'une pop-in de consultation avec l'icône de téléchargement.

- ➢ **Type de document :** Chaque pièce jointe est catégorisée par deux informations Etape et Type. (Cf. le r<sub>R</sub>éférentiel des pièces jointes en annexe qui décrit la catégorisation des pièces jointes effectuée à chaque chargement dans l'application pour une demande de subvention bilatérale ou globale. Ce référentiel sera enrichi au fur et à mesure des développements de la piste d'audit)
- ➢ **Date d'import :** Date de chargement de la pièce jointe.
- ➢ **Bouton Télécharger :** Bouton qui permet le téléchargement en masse des pièces jointes.
	- o En fonction des pièces jointes sélectionnées :
		- a. Si aucune pièce jointe n'est sélectionnée, le bouton inactif.
		- b. Si une pièce jointe est sélectionnée, le bouton **en la met actif et de la met actif et** de la met de la met de la met de la met de la met de la met de la met de la met de la met de la met de la met de la met de la met d permet de télécharger le fichier sur le poste de l'utilisateur.
		- **TÉLÉCHARGER (25)** c. Si deux pièces jointes ou plus sont sélectionnées, le bouton est actif et ces fichiers sont téléchargés dans .zip nommé "pieces\_jointes\_<num\_operation>\_AAAAMMJJHHMM.zip" Depieces\_jointes\_202300251\_202308031032.zip
		- d. Si plus de 100 pièces jointes sont sélectionnées, un message d'erreur s'affiche en bas à droite de l'écran : "Pour télécharger les documents, vous devez réduire le nombre de documents sélectionnés (limite 100 fichiers)."

#### **Remarques :**

Dans la liste des pièces jointes :

- Un profil ne peut consulter que les pièces jointes auxquelles il a accès dans l'opération.
- Un porteur de projets peut consulter les pièces jointes générées dans le bloc "Documents envoyés" de la page "Validation" de la convention
- Les pièces jointes sont affichées dans l'ordre, de la plus récente à plus ancienne.

# <span id="page-3-0"></span>**3. Moteur de recherche**

Un moteur de recherche situé à droite permet de rechercher et de filtrer les pièces jointes :

- Le champ de saisie permet de rechercher par le nom de la pièce jointe ou par son type (ex : Attestation d'engagement du co-financeur).
- Le filtre "Par étape" permet de rechercher les pièces jointes relatives à une étape de la piste d'audit de l'opération.

• Le filtre "Par type de document" permet de rechercher les pièces jointes catégorisées par un type (ex : rRapport d'instruction)

• Le filtre "Par origine du document" permet de faire la distinction entre les pièces jointes chargées dans l'opération et celles qui sont générées par l'application ("Aattestation d'engagement", "*reapport d'instruction"*, etc.). Deux valeurs peuvent être sélectionnées dans ce filtre : "Chargés par les utilisateurs" et "Générés par l'application".

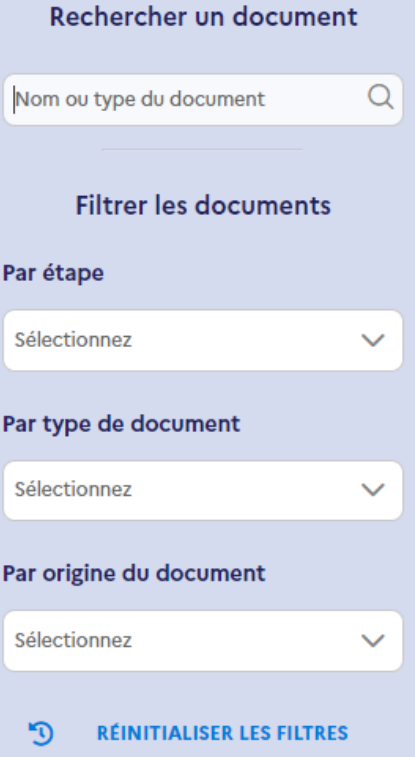

## <span id="page-5-0"></span>**4. Annexes**

# <span id="page-5-1"></span>4.1. Référentiel des pièces jointes des demandes bilatérales

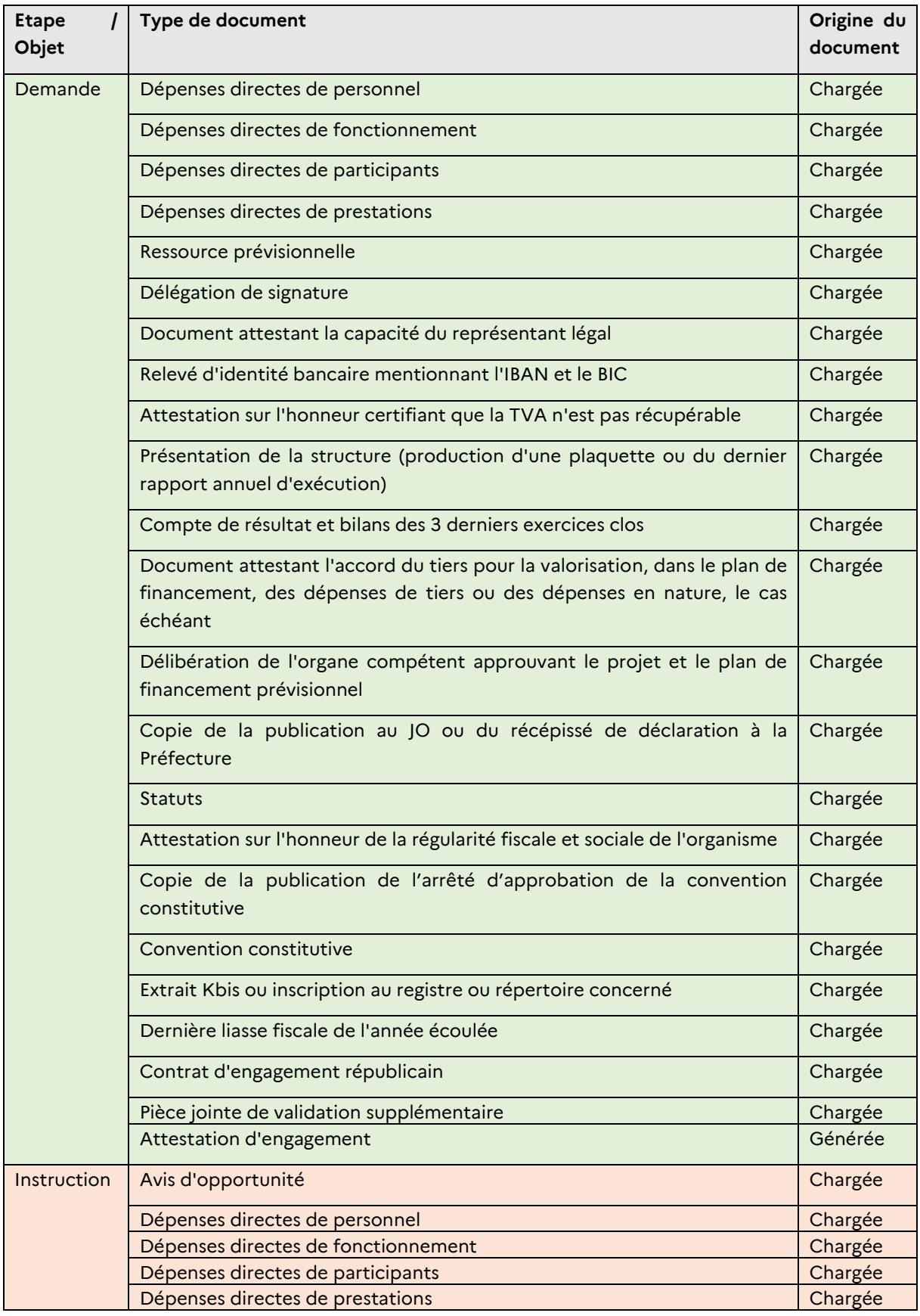

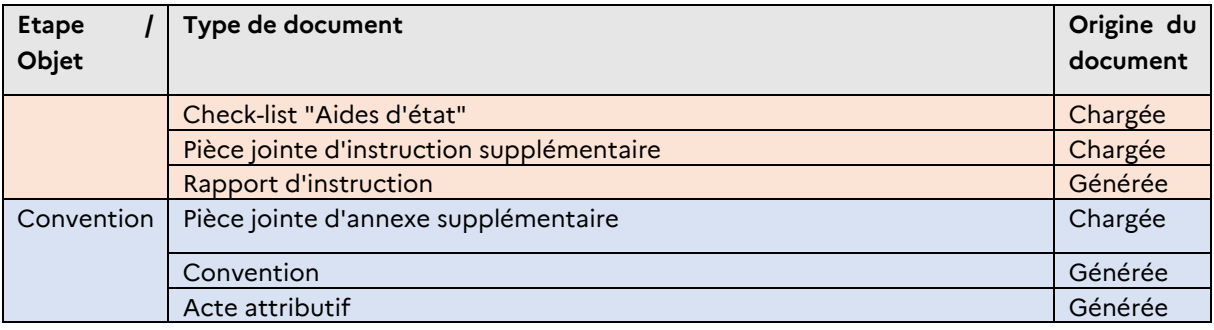

# <span id="page-6-0"></span>4.2. Référentiel des pièces jointes des subventions globales

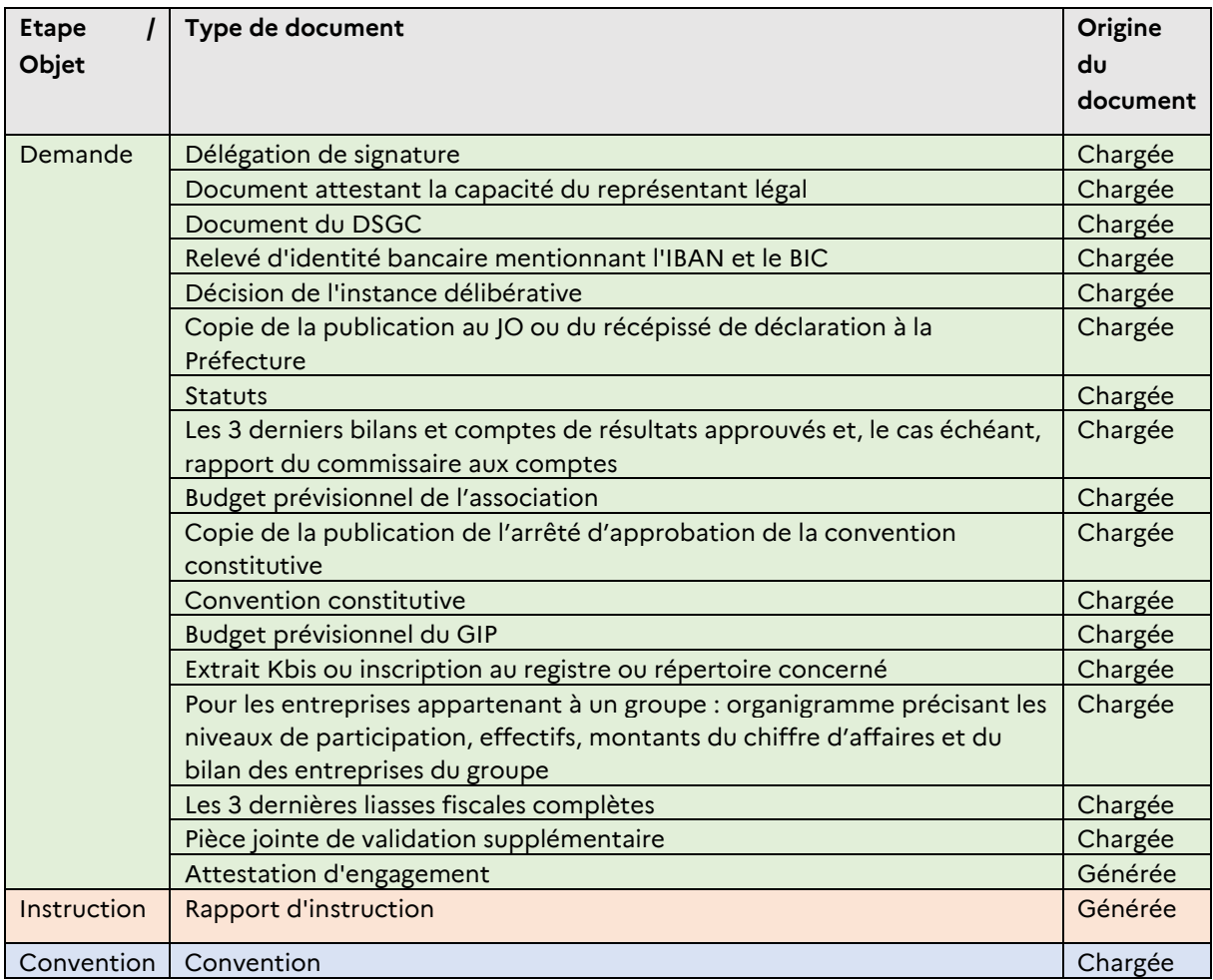